## **Configuration avec Thunderbird**

- 1. Ouvrir Thunderbird
- $\equiv$ 2. Cliquer sur

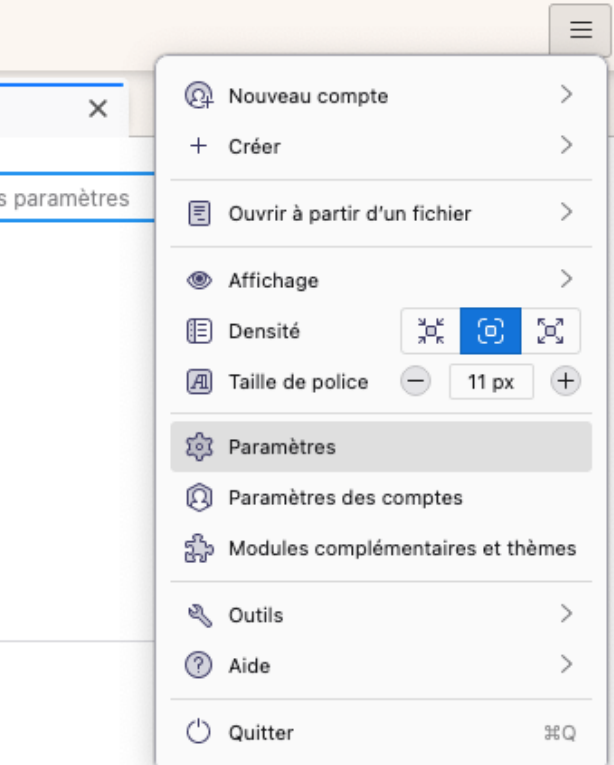

3. Choisir Paramètres

Éditeur de configuration...

- 4. En bas de page, cliquer sur
- 5. Rechercher l'option « security.tls.version.min »
- 

6. Cliquer sur et la mettre à 1.

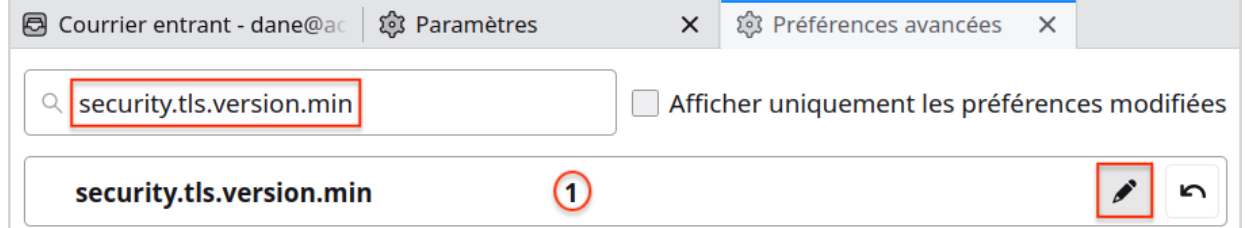

- 7. puis « Fichier > Nouveau > Compte courrier existant… »
- 8. Renseigner les champs « Votre nom complet », « Adresse électronique » et « Mot de passe » :
- 3. Modifier les paramètres des serveurs entrant, sortant et « nom d'utilisateur »:

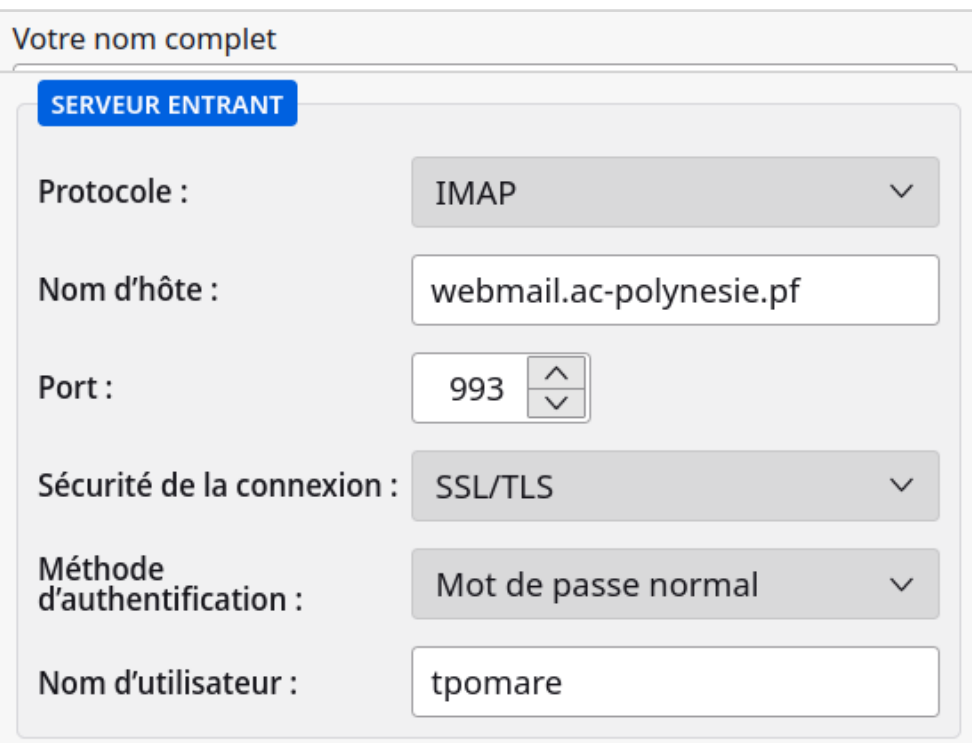

- les paramètres du serveur entrant :
- les paramètres du serveur sortant :

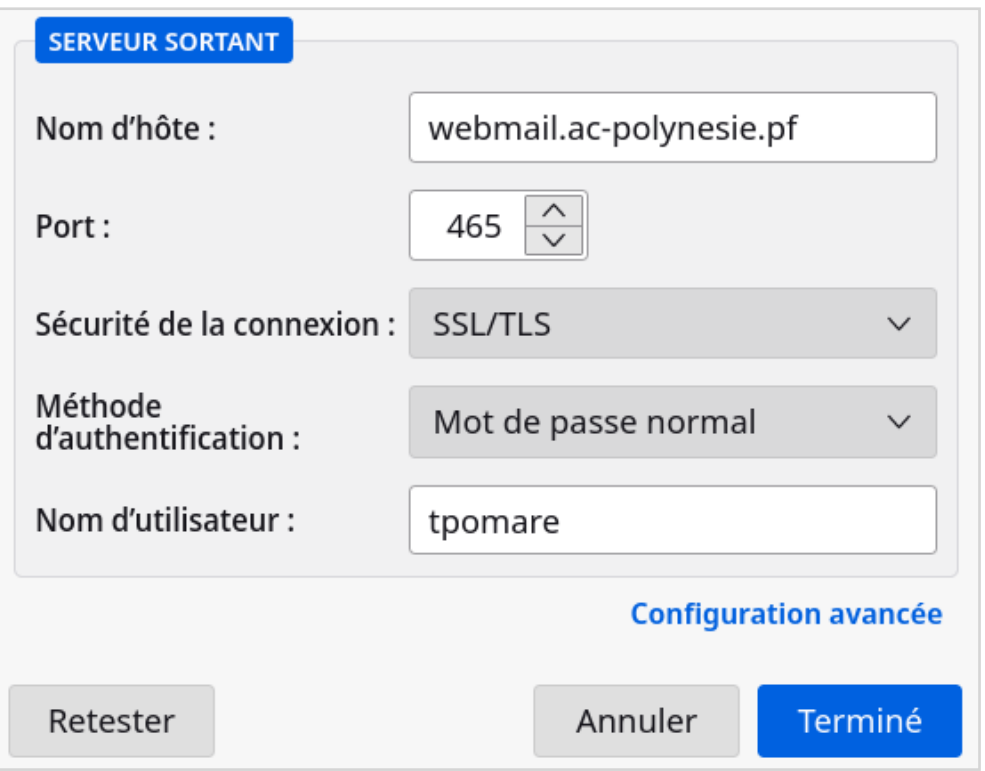

⚠ Votre nom d'utilisateur est en général la première lettre de votre prénom suivie de votre nom de famille. Dans l'exemple donné, le nom d'utilisateur de Teva POMARE est *tpomare*.

4. Cliquer sur « Retester » puis sur « Terminé ».